## **<미국 비자 예약서비스 계정관리 관련>**

2023년 10월 14일 이후 신청자님의 계정에 로그인하시고자 할 경우, 미국비자를 처음 신청하시는 경우, 새로운 시스템에서 새 계정을 생성하셔 야 합니다.

새로운 시스템에서 새 계정을 생성하는 경우에는 아래 절차를 따라 주십시오.

<계정만들기>

1. 새로운 로그인 사이트인 [http://www.usvisascheduling.com](http://www.usvisascheduling.com/)를 방문하십시오.

2. Sign up now (계정 등록하기)를 선택하십시오.

3. 계정 등록하는 화면에서 아래 절차를 따라 주십시오.

a. 새로운 사용자 이름 입력

b. 새로운 비밀번호를 입력

c. 기존 계정에 입력하셨던 이메일과 동일한 이메일 주소를 입력하십시오. 다른 이메일 주소를 사용하실 경우 기존에 등록된 정보를 확인 할 수 없습니다. 다른 이메일 주소를 입력하지 마십시오. "인증번호 확인하기"를 선택하고 이메일로 수령한 인증번호를 입력하십시오.

d. 성과 이름을 입력하십시오.

e. 세 개의 보안질문을 선택하시고 답변하십시오. (선택하신 질문 및 답변을 반드시 기록해 두시기 바랍니다.)

f. "생성하기"를 선택하십시오.

\* 주의사항 : 하나의 메일주소로 계정 한 개만 만들 수 있어서 입력하신 모든 정보는 대문자, 소문자, 숫자, 특수문자, 띄어쓰기까지 정확하게 기록해 두셔야 되십니다.

<로그인하기>

1. 미국 비자신청 로그인 화면으로 돌아가게 됩니다.

a. 입력하였던 사용자 이름과 비밀번호를 입력하십시오.

b. 화면에 나타난 코드(Captcha)를 입력하십시오. 코드를 변경하시고자 할 경우 "새로운 코드를 생성하기"를 선택하십시오.

c. 로그인하기를 선택하십시오.

2. 화면에 나타나는 보안질문에 답변을 하신 후 "계속"을 선택하십시오.

3. 로그인 후 나타나는 개인정보 보호정책을 읽어 보시고 동의칸을 체크해 주시고 "계속"을 선택하십시오.

4. 프로파일(계정) 화면에서 다음 절차를 따라 주십시오.

a. 사용하시는 이메일이나 화면에 나타나는 동일한 이메일을 입력하시면 됩니다.

b. 선호하는 언어를 선택하십시오.

c. 국가 목록에서 한국을 선택하십시오.

d. 비밀번호나 보안질문을 변경하시고자 할 경우, 이 화면에서 진행하실 수 있습니다. 변경하시는 경우 반드시 변경된 내용을 기록해 두시기 바 랍니다.

5. 다음에 나타나는 비자 신청 홈페이지에서 아래 절차를 진행해 주십시오.

a. "정보 수정" 옵션에서 정보를 확인 및 수정해 주십시오. state (주/도)를 입력하는 칸에 거주하시는 도나 시를 입력하시면 됩니다

(예: 서울, 경기도 등).

b. 정보를 수정한 후에 다시 비자 신청 홈페이지로 돌아가게 됩니다.

c. 왼쪽에 나타나는 메뉴 목록에서 해당하는 메뉴를 선택하며 다음 단계를 진행하십시오.

d. 도움이 필요하시거나 문의사항이 있으신 경우 "피드백/요청사항" 메뉴를 선택하여 문의 내용을 접수하십시오.

 미국 비자 서비스 데스크의 답변을 확인하시기 위해서는 신청자님의 이 새로운 계정에 로그인하여 "피드백/요청사항" 메뉴를 클릭하셔야 합니다.

# Apply for a U.S. Visa

## **Terms and Conditions:**

- All fees paid are non-refundable.
- A visa does not quarantee entry into the U.S.
- A visa allows a foreign citizen coming from abroad, to travel to the United States port-of-entry and request permission to enter the U.S.
- Permission to enter can only be given by a Department of Homeland Security (DHS), Customs and Border Protection (CBP) official.
- You may not enter the U.S. with an expired visa. The visa must be valid at the time you enter the U.S.

## **New Users on this portal:**

If you are logging in here for the first time to schedule a visa interview or enter your visa delivery address, you will need to register and create a profile online. In order to register, please click on Sign up Now Link at the bottom and follow the instruction.

## **Registered Users on this portal:**

If you are logging in here for the first time to schedule a visa interview or enter your visa delivery address, you will need to register and create a profile online. If you already have a profile created on this page, please do not create a new one. You can always modify your existing profile by logging in using your user ID and password. If you have lost your password, please simply retrieve it by clicking line next to "Forgot your password?". If you are new user, click link next to "New User?" to create your profile.

## **User Details**

Username<sup>\*</sup>

#### Password\*

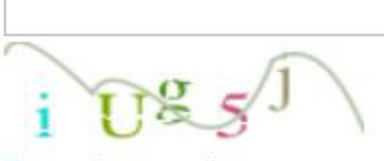

Generate a new image

#### Captcha Text\*

Cancel Sign In OR

Don't have an account? Sign up now <- 계정만들기 선택 Forgot your password? Reset Password

Internet Explorer 11 is being fully retired by Microsoft, and is no longer a fully supported internet browser. Applicants currently using Internet Explorer 11 may have a degraded experience or be unable to complete the application process, and should transition to Microsoft Edge.

# Apply for a U.S. Visa

### **Terms and Conditions:**

- All fees paid are non-refundable.
- A visa does not quarantee entry into the U.S.
- A visa allows a foreign citizen coming from abroad, to travel to the United States port-of-entry and request permission to enter the U.S.
- Permission to enter can only be given by a Department of Homeland Security (DHS). Customs and Border Protection (CBP) official.
- You may not enter the U.S. with an expired visa. The visa must be valid at the time you enter the U.S.

### New Users on this portal:

If you are logging in here for the first time to schedule a visa interview or enter your visa delivery address, you will need to register and create a profile online. In order to register, please click on Sign up Now Link at the bottom and follow the instruction.

## **Registered Users on this portal:**

If you are logging in here for the first time to schedule a visa interview or enter your visa delivery address, you will need to register and create a profile online. If you already have a profile created on this page, please do not create a new one. You can always modify your existing profile by logging in using your user ID and password. If you have lost your password, please simply retrieve it by clicking line next to "Forgot your password?". If you are new user, click link next to "New User?" to create your profile.

## **User Details**

Username\*

<- 여권 표기대로(띄어쓰기 포함) 이름 성 순서로 대문자로 입력

New Password\*

<- 비밀번호 Aa123456789! 로 입력

Confirm New Password\*

<- 비밀번호 Aa123456789! 로 한번 더 입력

Verification is necessary. Please click Send Verification Code button.

Email Address\*

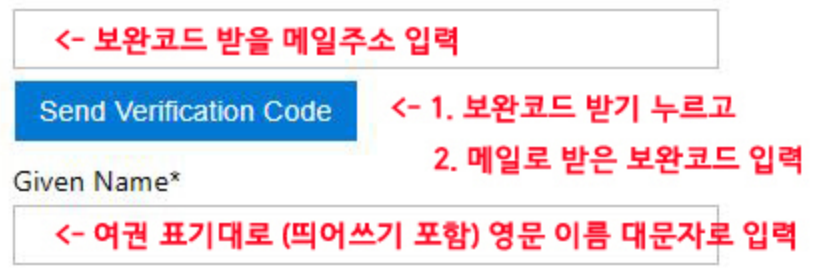

Surname\*

```
<- 여권 표기대로 (띄어쓰기 포함) 영문 성 대문자로 입력
```
Select Security Question 1\*

What is your mother's maiden name? <- 첫번째질문

Answer to Security Question 1\*

<- 어머님 이름만 영문으로 대문자로 입력(이름 성 순서)

Select Security Question 2\*

What is the name of the road/street you grew up on? <- 첫번째질문

Answer to Security Question 2\*

<- 태어난 도시 대문자로 입력

Select Security Question 3\*

Where did you meet your spouse? <- 첫번째질문

Answer to Security Question 3\*

<- SEOUL 대문자로 입력 Cancel -- 완료누르기  $Create 2$